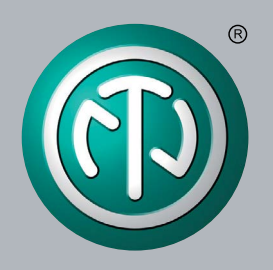

# **User Manual NA2-IO-DPRO**

# **Q-SYS Control Plugin**

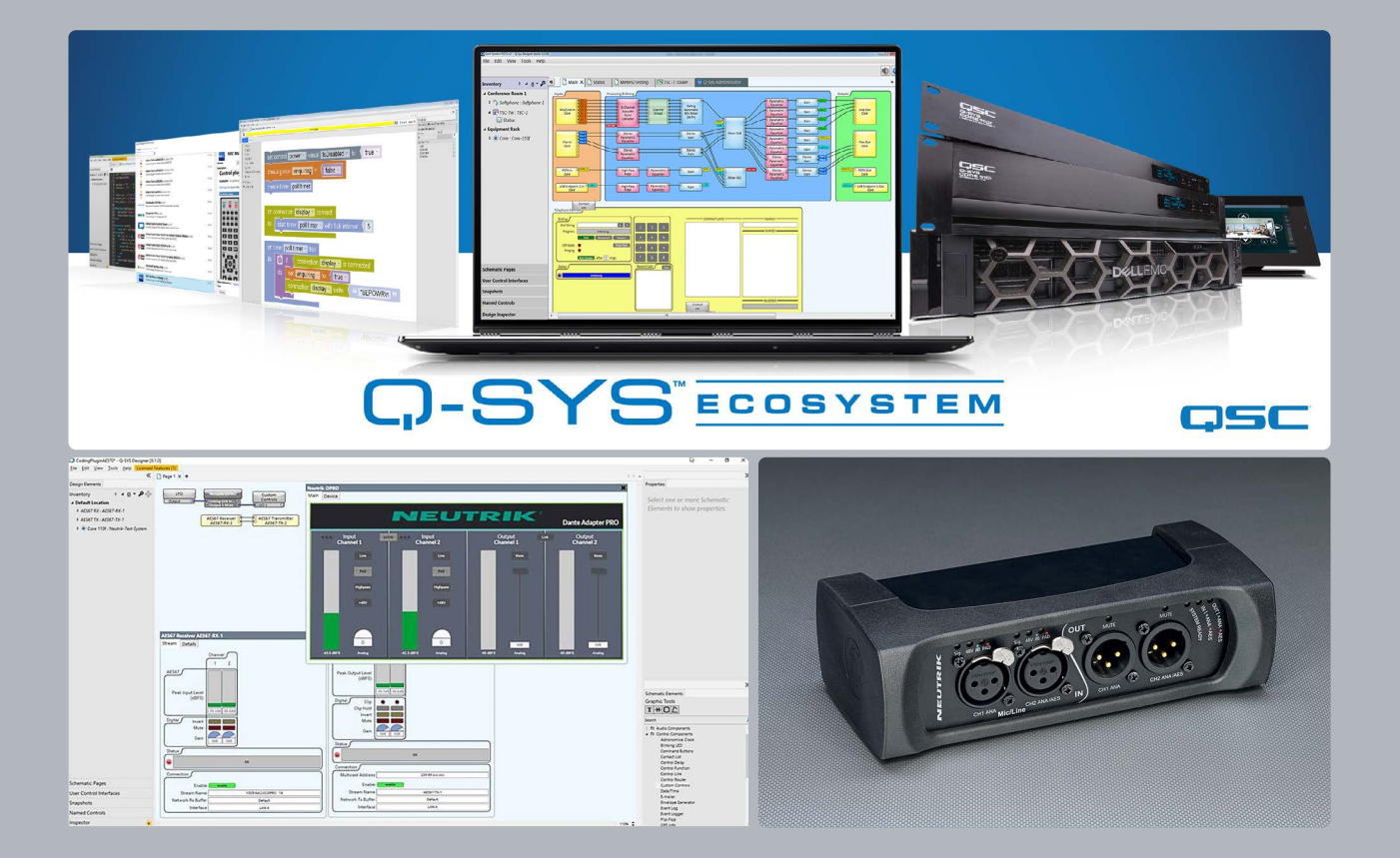

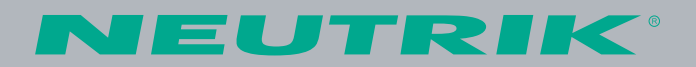

# **Q-SYS Designer Setup for NA2-IO-DPRO** (further DPRO Adapter)

# **Explanation:**

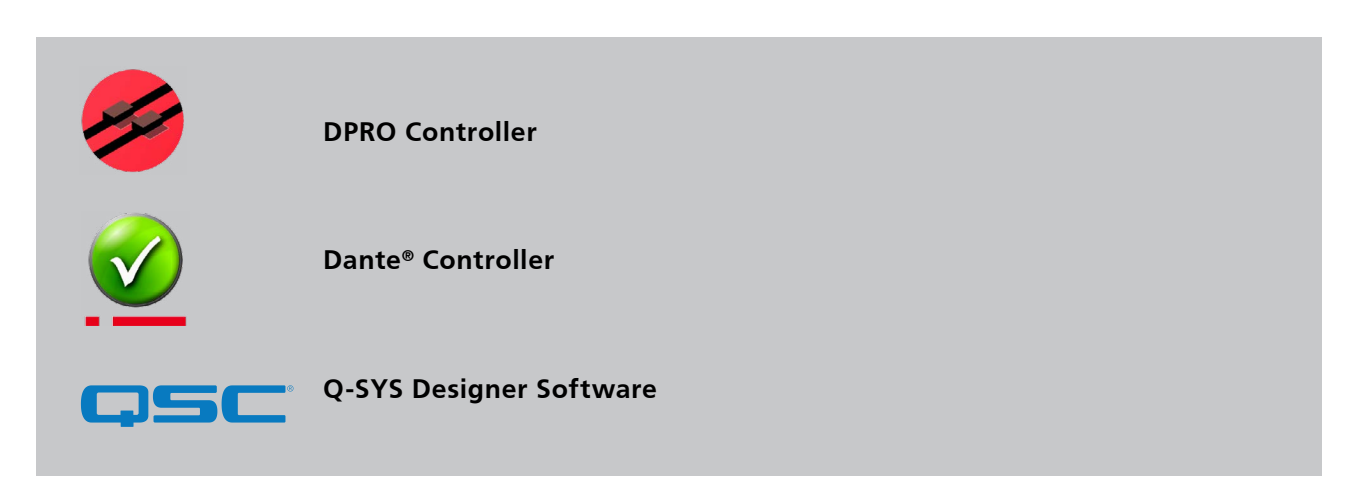

**This document describes the use of an AES67 multicast flow via Dante**® **Controller.**

**Q-SYS Designer Software v8.3.1 or higher supports Software-based Dante**® **for the Q-SYS Ecosystem.**

**Please visit [www.qsc.com](http://www.qsc.com) for detailed information.**

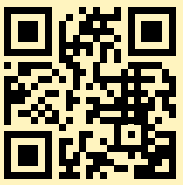

 $\circledR$ 

# **Table of contents**

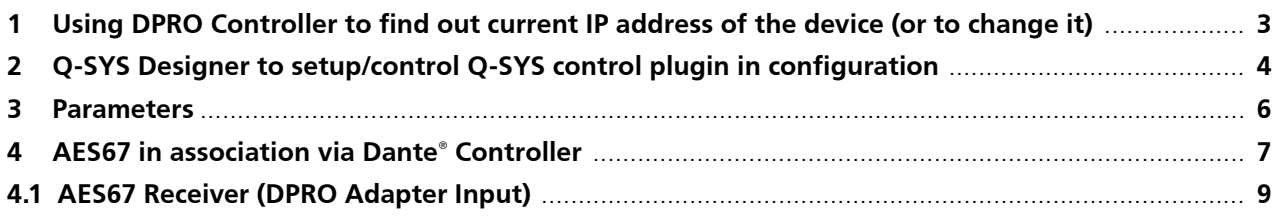

#### $\mathbf \Theta$ **Note: The Q-SYS Core has to be unplugged during the further steps**

# **1. USING DPRO CONTROLLER TO FIND OUT CURRENT IP ADDRESS OF THE DEVICE (OR TO CHANGE IT)**

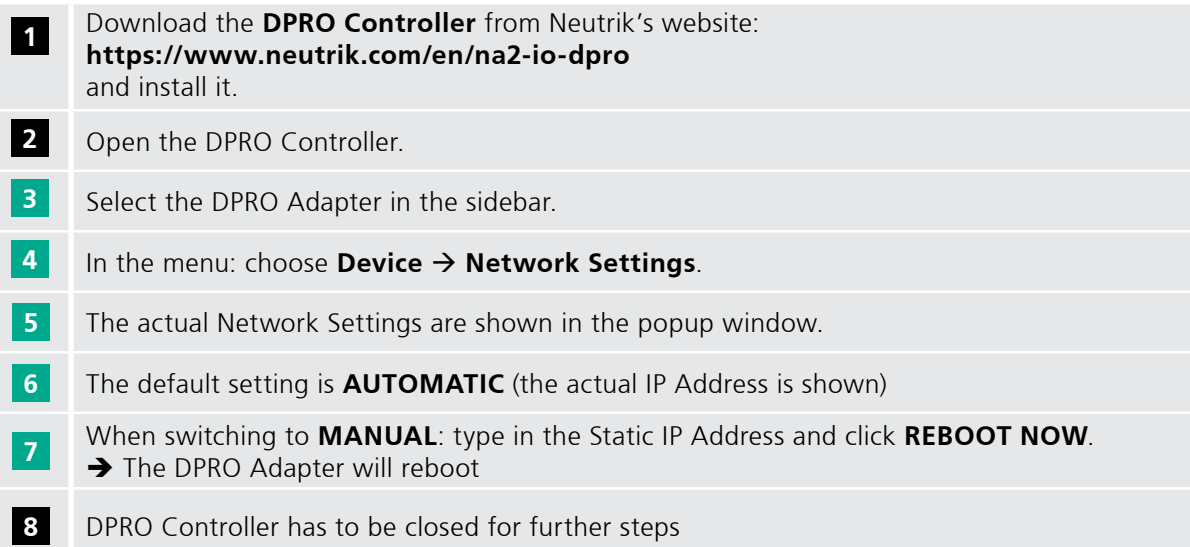

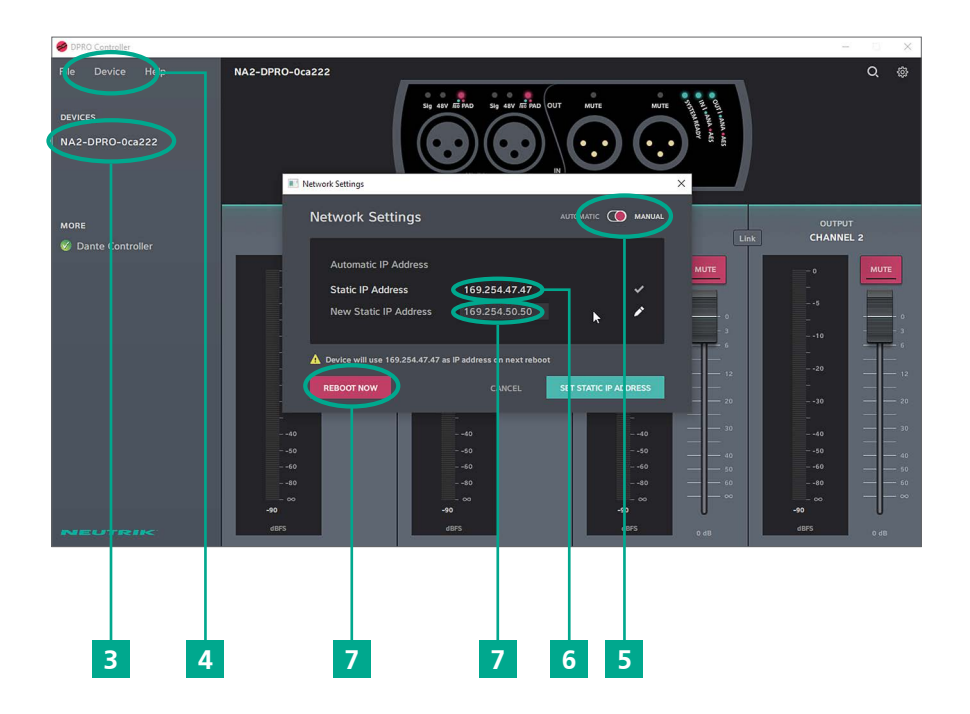

<span id="page-2-0"></span> $\circledcirc$ 

Œ

<span id="page-3-0"></span>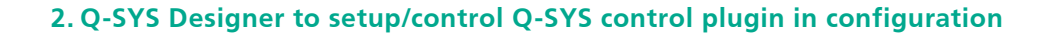

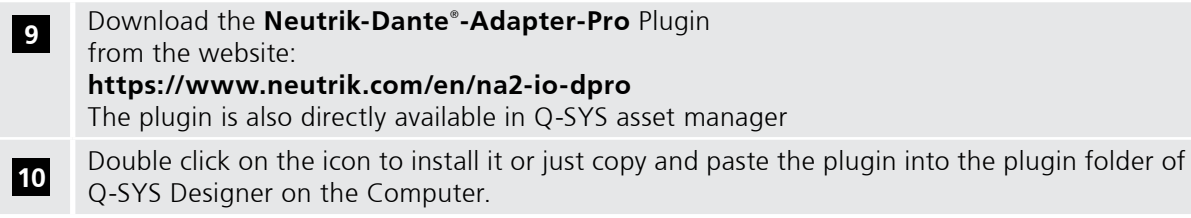

#### **Note: The Q-SYS Core has to be connected during further steps**  $\mathbf \Theta$

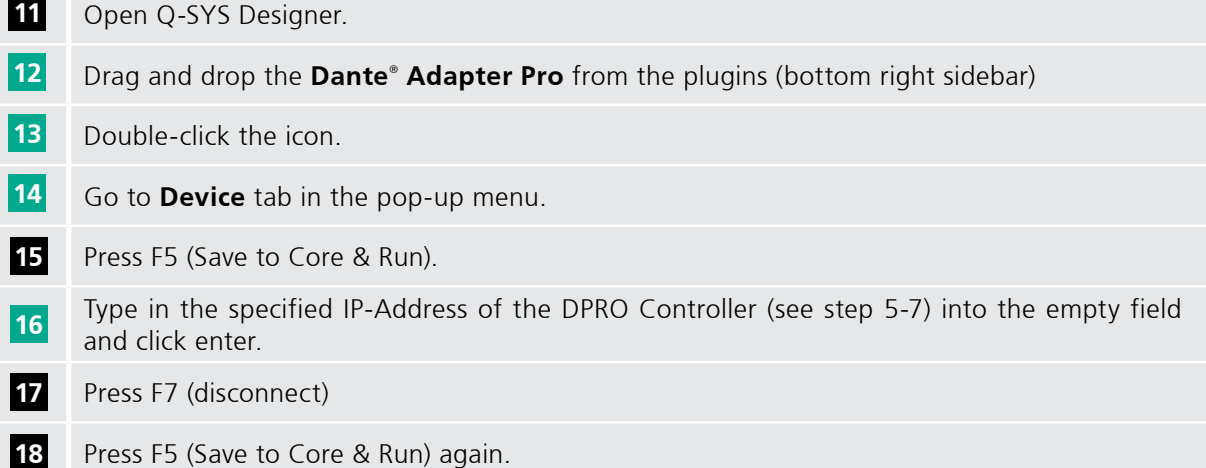

## **Note: The procedure from step 16 and 17 is a reboot (F5/F7) of the Q-SYS Designer, so that all changes take effect and has to be repeated when there is an IP address change.**

# **<sup>19</sup>** The **Connection Status** lights up in green and shows **Connected**. If it shows **Error**, then doublecheck the IP address from DPRO Controller

 $\circledR$ 

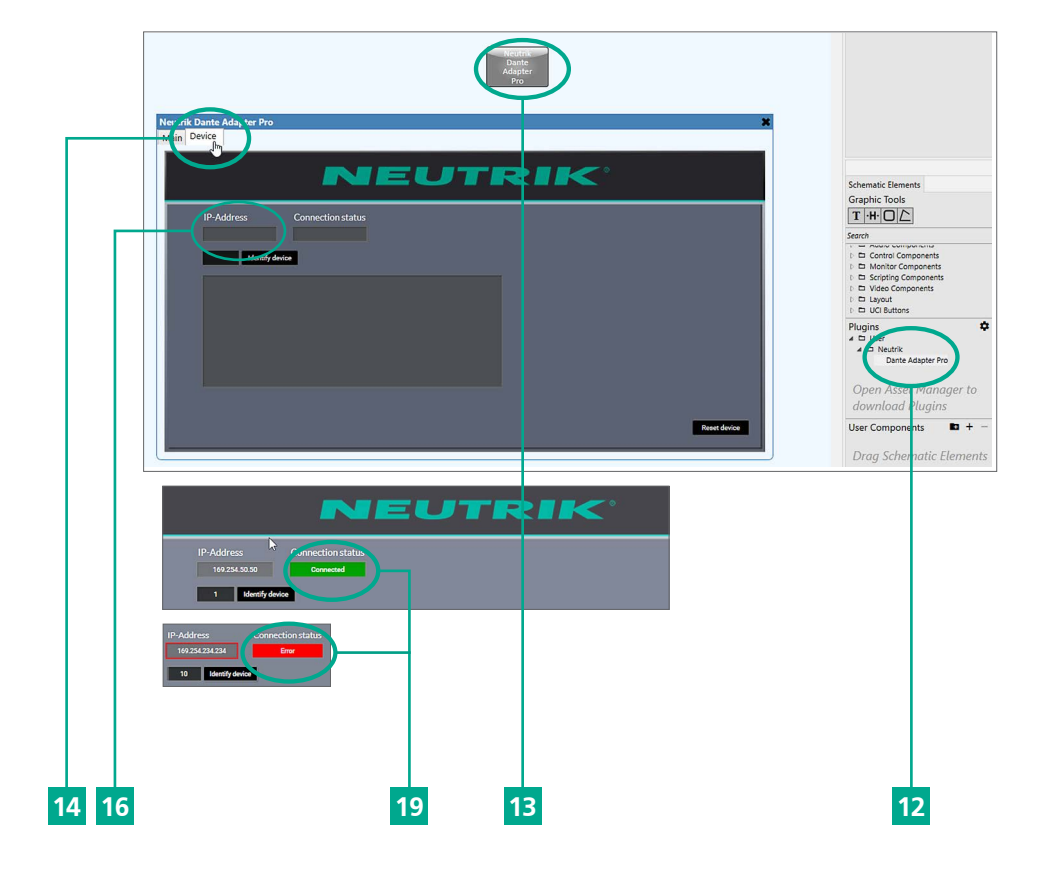

#### Identify device button: The LEDs of XLR Inputs and XLR Outputs of the device flash up. The flashing time can be set manually from 10 seconds up to 120 seconds. (The default setting is 10 seconds). **20**

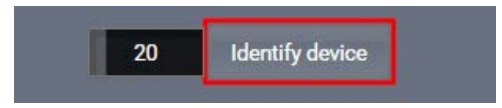

# **Note:**

 $\mathbf \Theta$ 

 $\circledcirc$ 

**Switchable contacts in the DPRO adapter work in two ways:**

 **If the signal is analog, connect channel 1 and channel 2 (valid for input and output). If the signal is AES, connect channel 2 only (valid for input and output).**

I/O section during running from core: → If there is no XLR connection to the DPRO, the I/O section is completely hidden. → I/O section in the plugin will be displayed when there is a XLR connection to the DPRO Adapter. **21**

# <span id="page-5-0"></span>**3. PARAMETERS**

**22** Within Q-SYS plugin, various parameters related to DPRO operation can be chosen and routed according to user preference and used in the configuration.

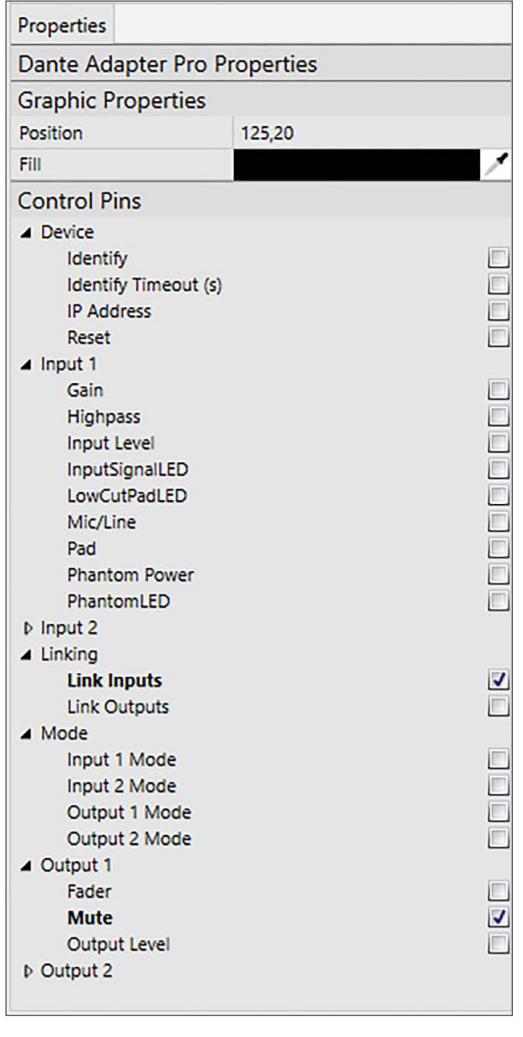

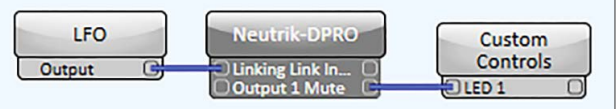

 $\circledcirc$ 

# **4. AES67 IN ASSOCIATION WITH DANTE CONTROLLER**

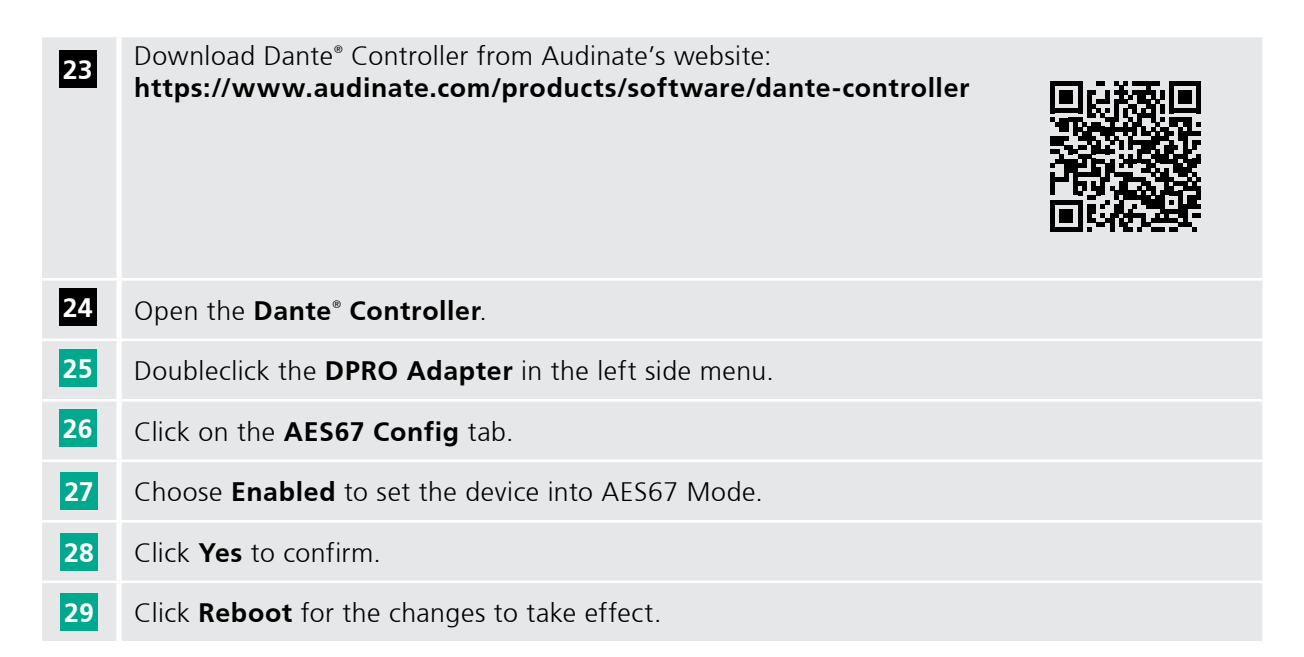

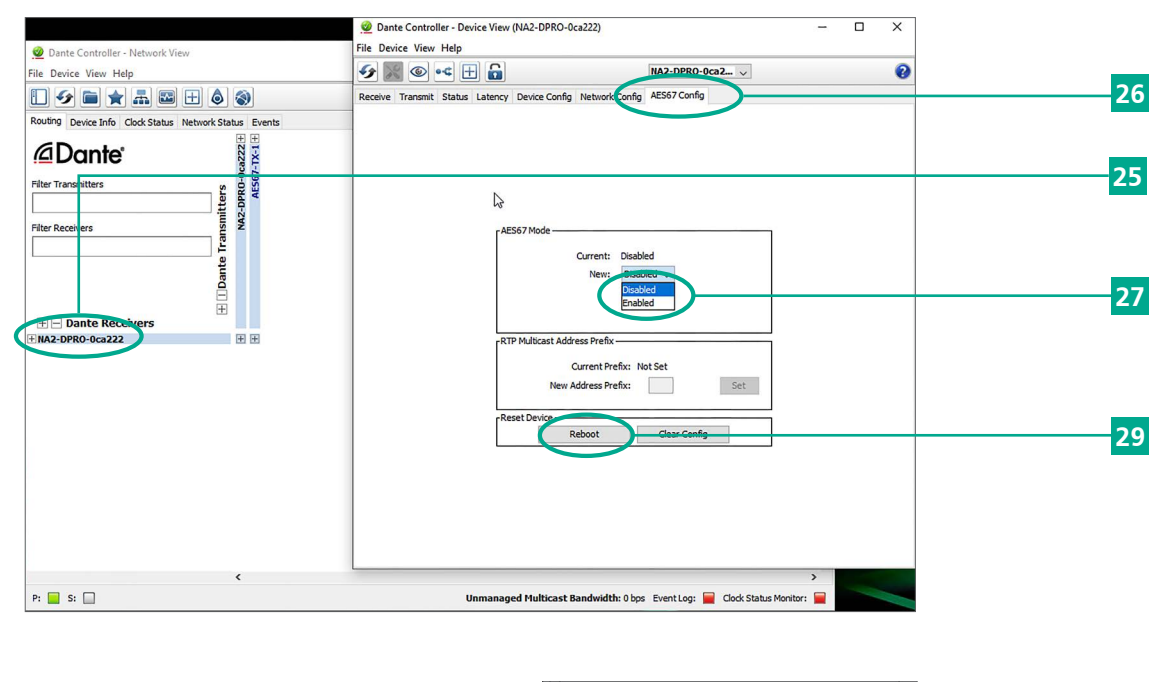

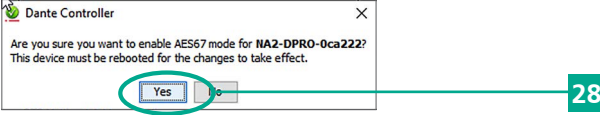

<span id="page-6-0"></span> $\circledcirc$ 

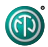

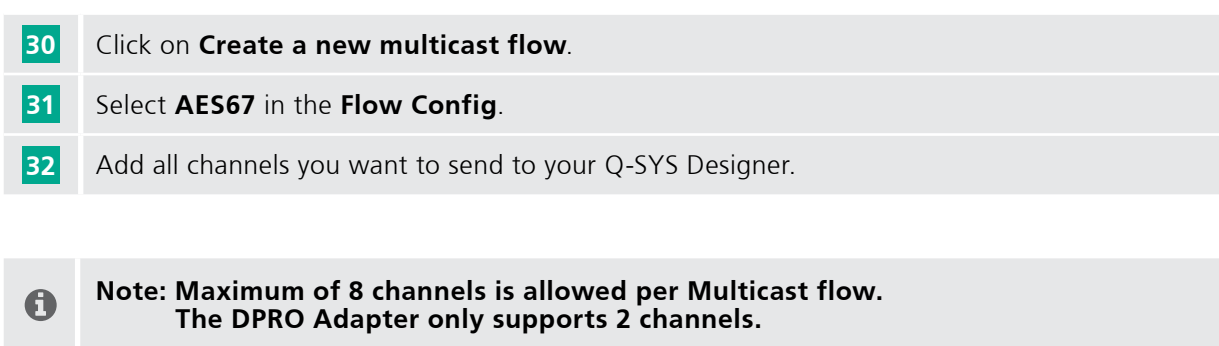

# Click **Create**

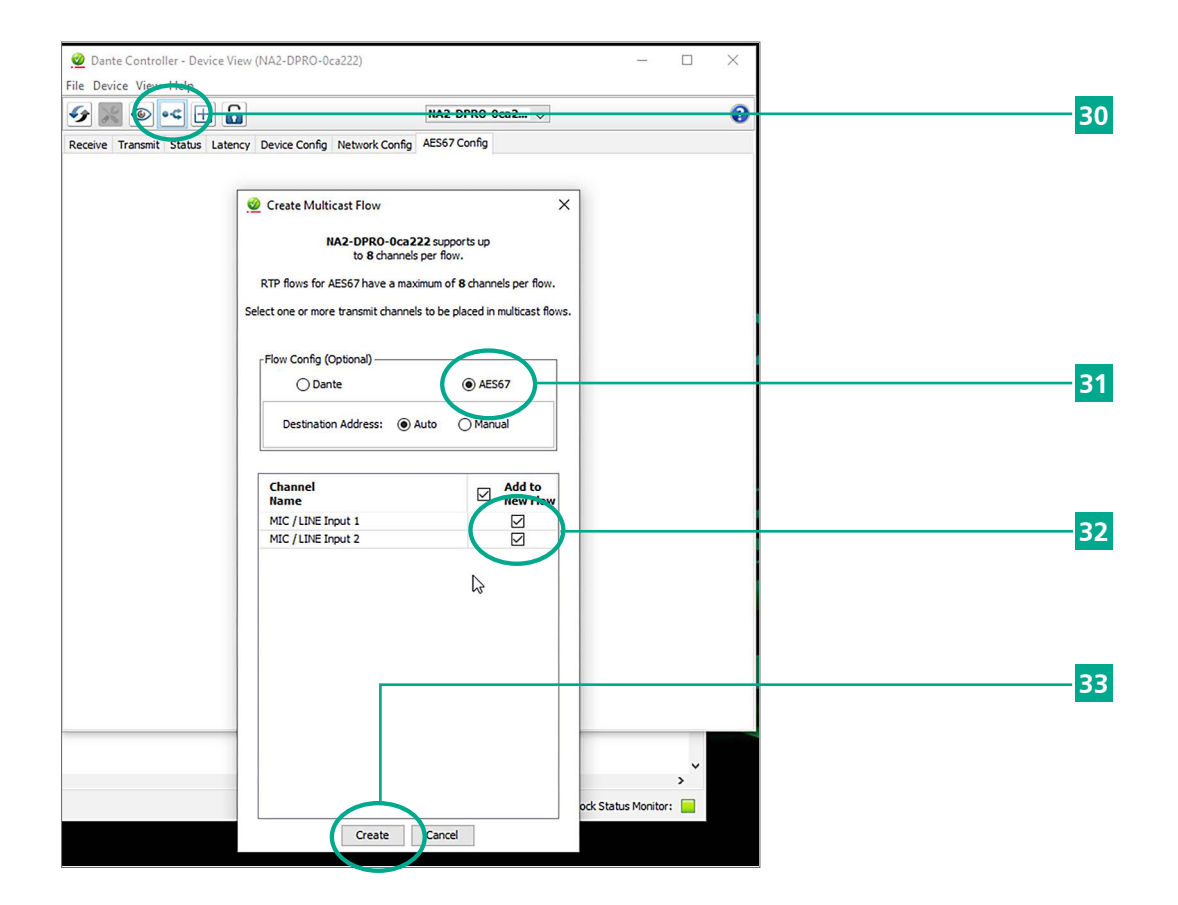

# **4.1. AES67 Receiver (DPRO Adapter Input)**

<span id="page-8-0"></span> $\circledcirc$ 

**34** Add the **AES67 Receiver** as a new inventory item.

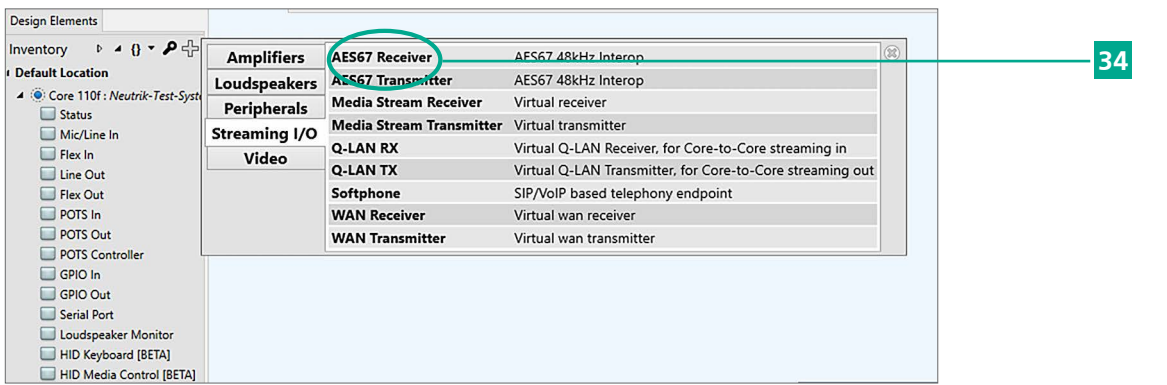

Press F5 (Save to Core & Run). **35**

Doubleclick the **AES67 Receiver** and select the **NA2-DPRO** on the **Stream Name**. **36**

**37** The status should be **OK**. If it is not, then review the prior setup steps.

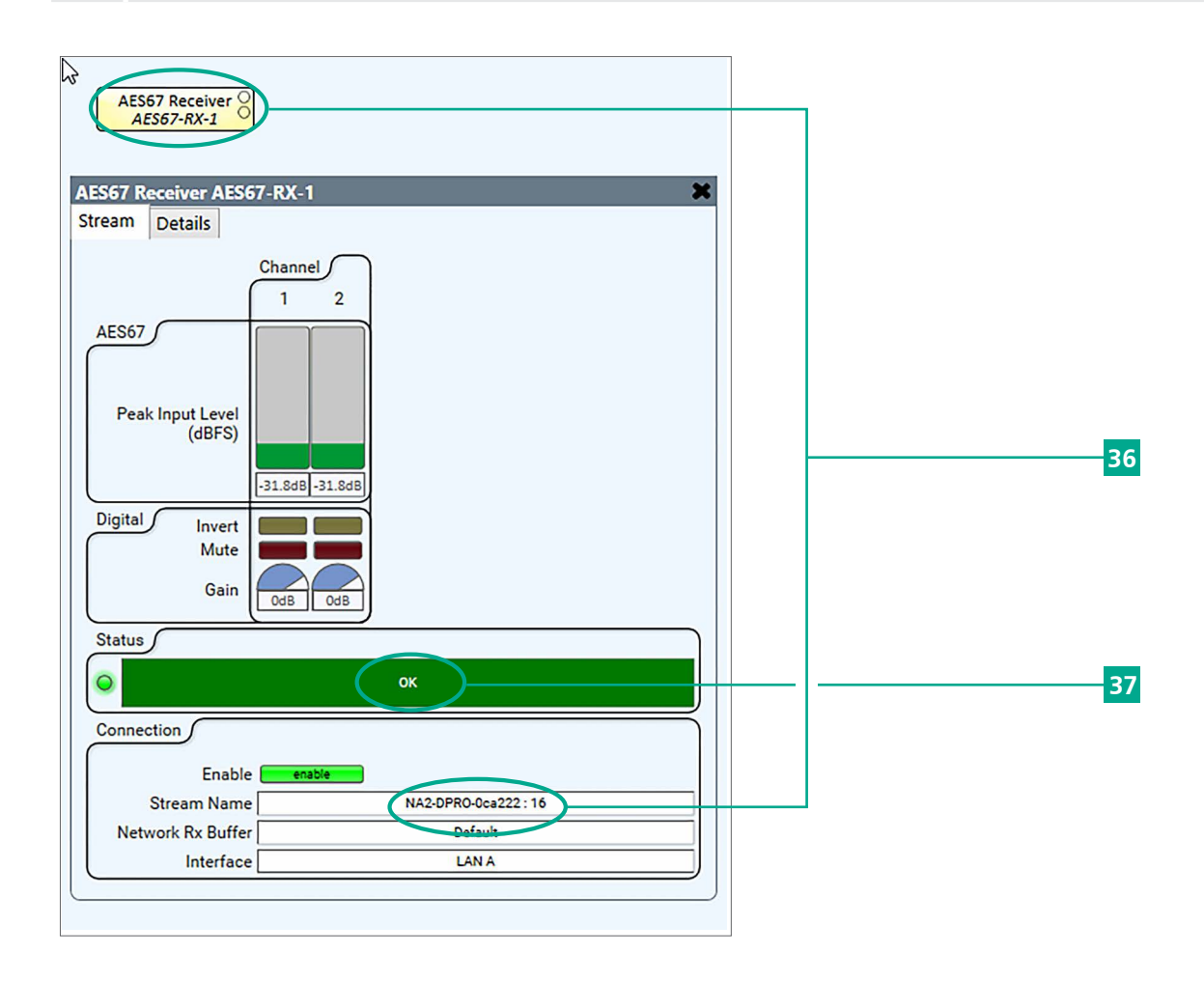

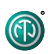

# **Imprint**

Subject to change due to technical advances! This user manual corresponds to the level of technology at the time the product was delivered and not the current stage of development at Neutrik.

If any pages or sections of this user manual are missing, please contact the manufacturer at the address listed below.

## **Copyright**

This user manual is protected by copyright. The user manual must not be duplicated, reproduced, microfilmed or translated, or converted to be saved and processed in EDP systems, neither as excerpts nor in full, without the express written authorization of Neutrik.

Copyright by: © Neutrik® AG

## **Document identification**

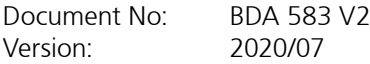

Language: English Original language: German

Each user manual in a different language is a translation of the operating manual in German.

## **Manufacturer**

Neutrik® AG Im alten Riet 143 9494 Schaan Liechtenstein

T: +423 2372424 F: +423 2325393 E: neutrik@neutrik.com www.neutrik.com

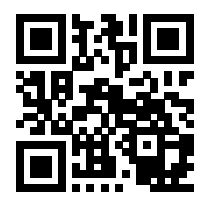

#### **LIECHTENSTEIN (HEADQUARTERS)**

Neutrik AG, Im alten Riet 143, 9494 Schaan T +423 237 24 24, F +423 232 53 93, neutrik @neutrik.com

#### **GERMANY / NETHERLANDS / DENMARK / AUSTRIA**

Neutrik Vertriebs GmbH, Felix-Wankel-Straße 1, 85221 Dachau, Germany T +49 8131 28 08 90, neutrik @neutrik.de

#### **GREAT BRITAIN**

Neutrik (UK) Ltd., Westridge Business Park, Cothey Way Ryde, Isle of Wight PO33 1 QT T +44 1983 811 441, sales @neutrik.co.uk

#### **FRANCE**

Neutrik France SARL, 52 rue d'aguesseau, 1er etage, 92100 Boulogne-Billancourt T +33 1 41 31 67 50, info @neutrik.fr

#### **USA**

Neutrik USA Inc., 4115 Taggart Creek Road, Charlotte, North Carolina, 28208 T +1 704 972 3050, info @neutrikusa.com

#### **JAPAN**

Neutrik Limited, Yusen-Higashinihonbashi-Ekimae Bldg., 3-7-19 Higashinihonbashi, Chuo-ku, Tokyo 103 T +81 3 3663 47 33, mail @neutrik.co.jp

#### **HONG KONG**

Neutrik Hong Kong LTD., Suite 18, 7th Floor Shatin Galleria Fotan, Shatin T +852 2687 6055, sales @neutrik.com.hk

#### **CHINA**

Ningbo Neutrik Trading Co., Ltd., Shiqi Street, Yinxian Road West Fengjia Villiage, Hai Shu District, Ningbo, Zhejiang, 315153 T +86 574 88250833, sales @neutrik.com.cn

#### **INDIA**

Neutrik India Pvt. Ltd., Level 3, Neo Vikram, New Link Road, Above Audi Show Room, Andheri West, Mumbai, 400053 T +91 982 05 43 424, anklesaria @neutrik.com

#### **ASSOCIATED COMPANIES**

**Contrik AG** Steinackerstrasse 35, 8902 Urdorf, Switzerland T +41 44 736 50 10, contrik@contrik.ch

**H. Adam GmbH** Felix-Wankel-Straße 1, 85221 Dachau, Germany T +49 08131 28 08-0, anfrage@adam-gmbh.de

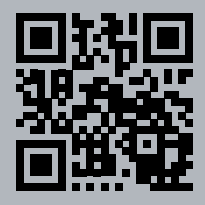

# **[www.neutrik.com](http://www.neutrik.com)**